## New Parent Access Instructions

## Student Account Information

Access to your student's account has been moved to our new Self-Service module.

To access the student's account information, you will still login to [WebAdvisor](https://webadv-prod.ec.loyola.edu/WebAdvisor/WebAdvisor) as you have been and click on the Parent's menu item.

You will then be taken to the updated menu.

**WebAdvisor for Parents Menu** 

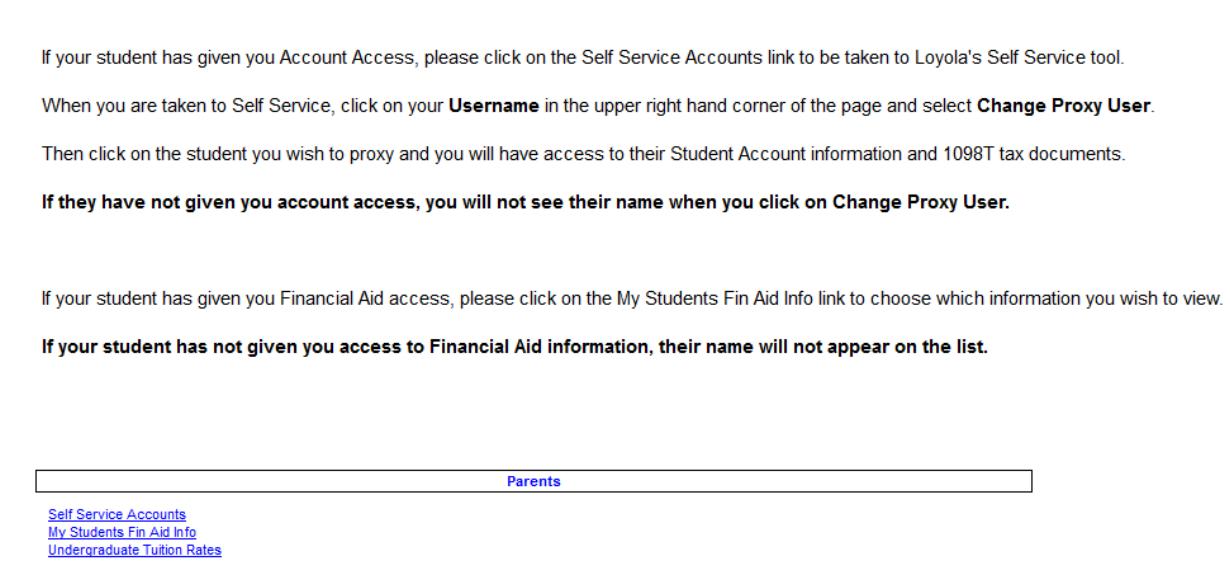

The text at the top of the screen will help guide you through the process. The menu now has 3 links. The first is the link to the new Self-Service Accounts page. When you click on this link, you will be taken to the new Self-Service tool.

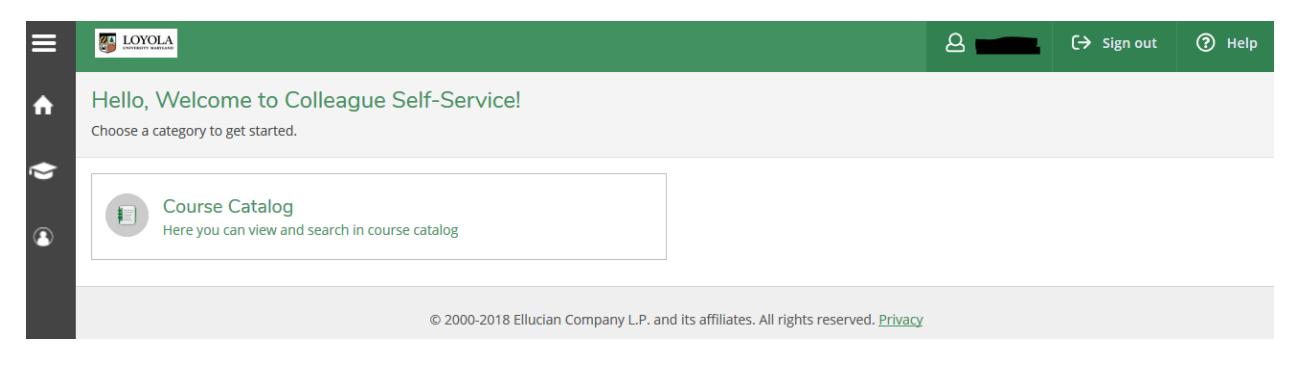

To access your student's account information, click on your username at the top right side of the screen and click on the Change Proxy User link. This will display the people whose information you have access to, including yourself.

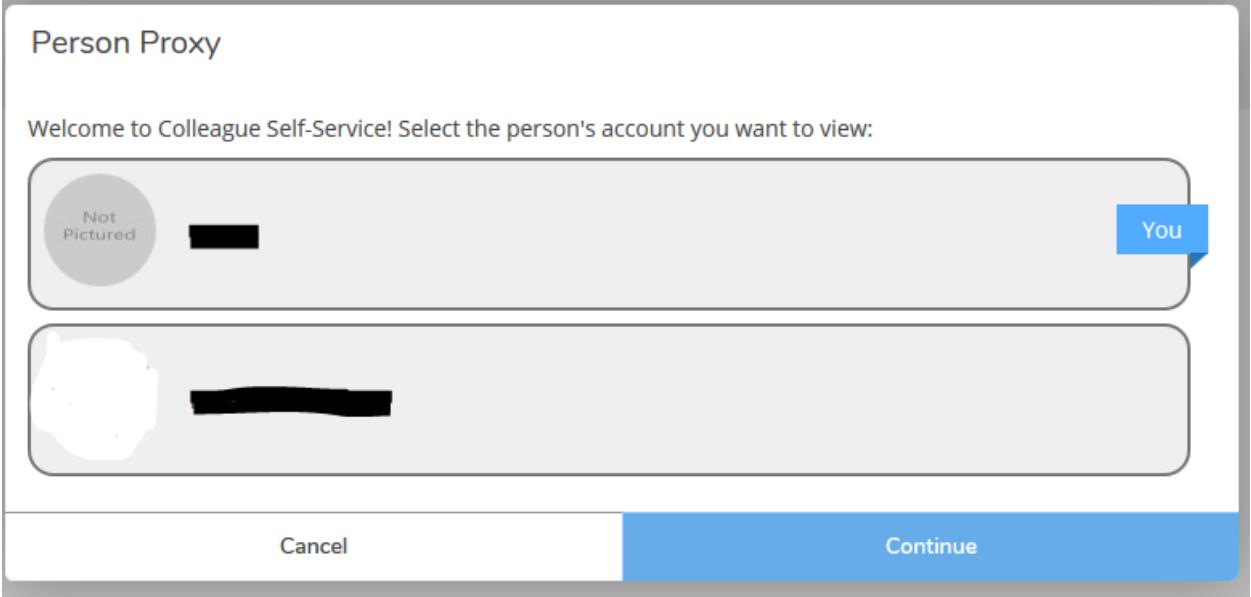

Click on the box for your student and then click on Continue.

When the next page is displayed, you will see that your student's name is now in the username field where yours was. There is also a new box at the top of the screen showing that you are acting on behalf of your student.

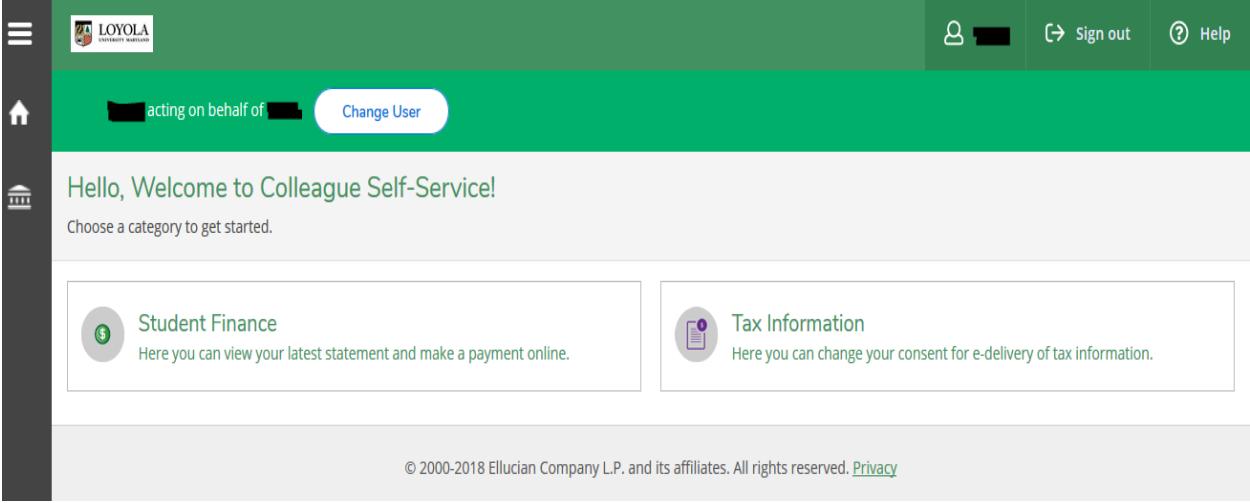

There are 2 ways to access information. The first is by clicking the menu icon (three straight lines) on the upper left corner.

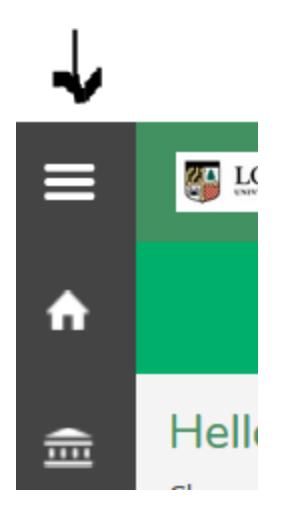

This will cause the menu to expand. If you click on an item with an arrow, it will expand to another menu. Clicking on a menu item without the arrow will take you to that specific page.

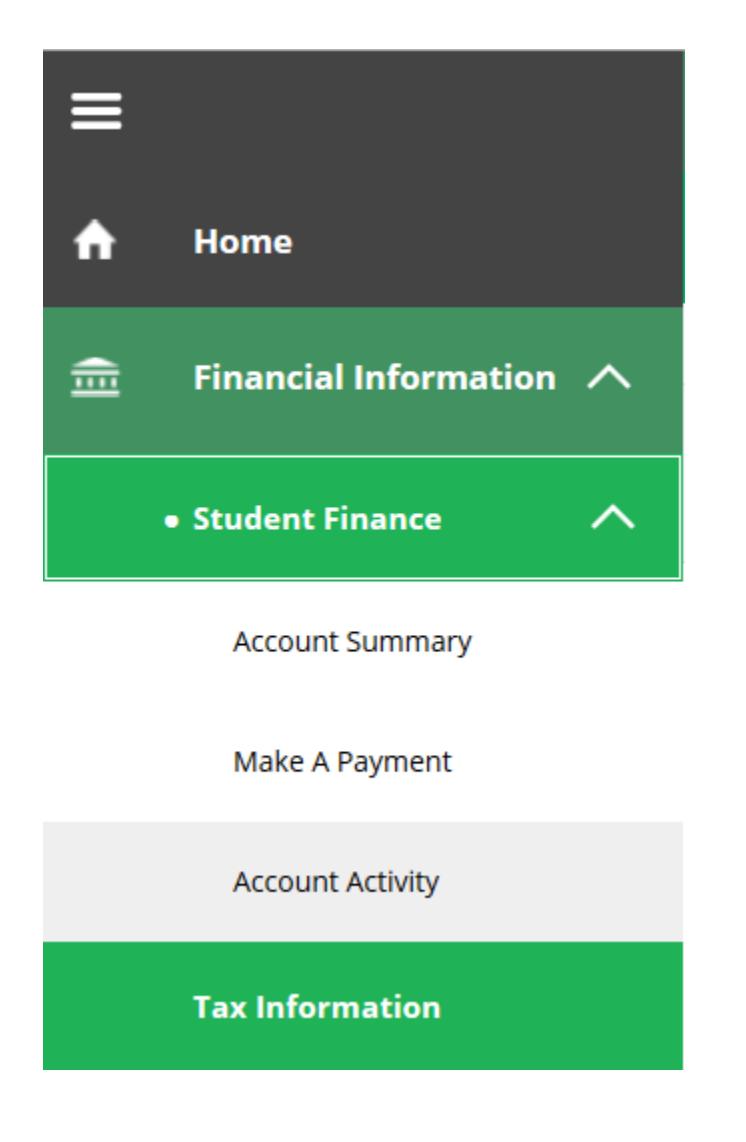

The second method is to click the link on the page for the area you want to view.

If you click on the Student Finance link or choose Account Summary from the menu on the left, you will be taken to your student's Account Summary screen. On this screen, you will see your student's current balance and the balance per semester.

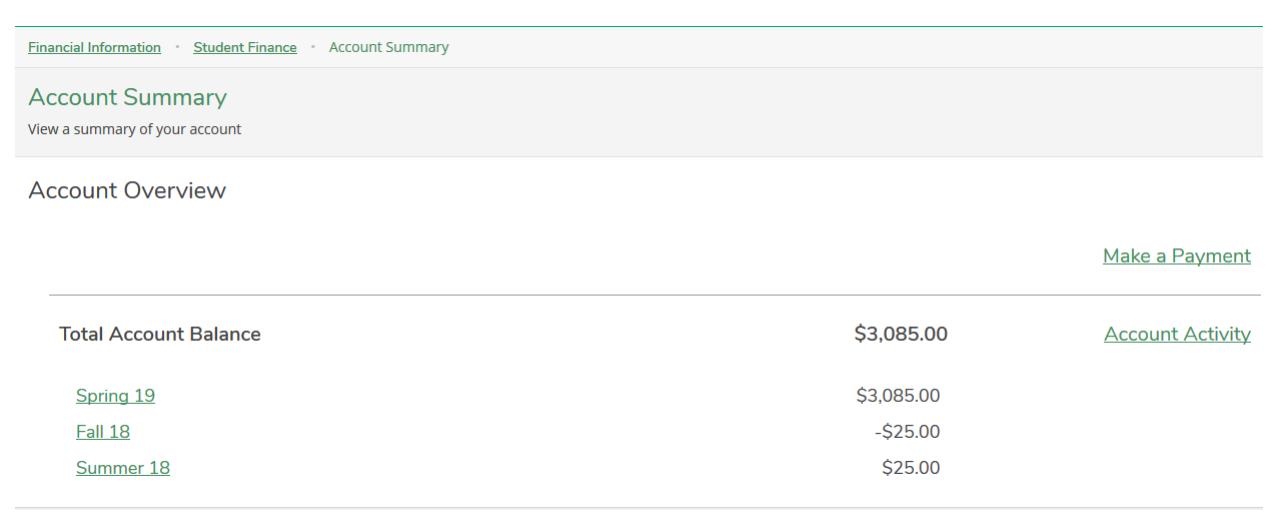

To view your student's bill, you will first click on the Account Activity link or the link for the semester that you want to view. If you click on the Account Activity link, it will automatically take you to the current semester, which is the top semester on the list.

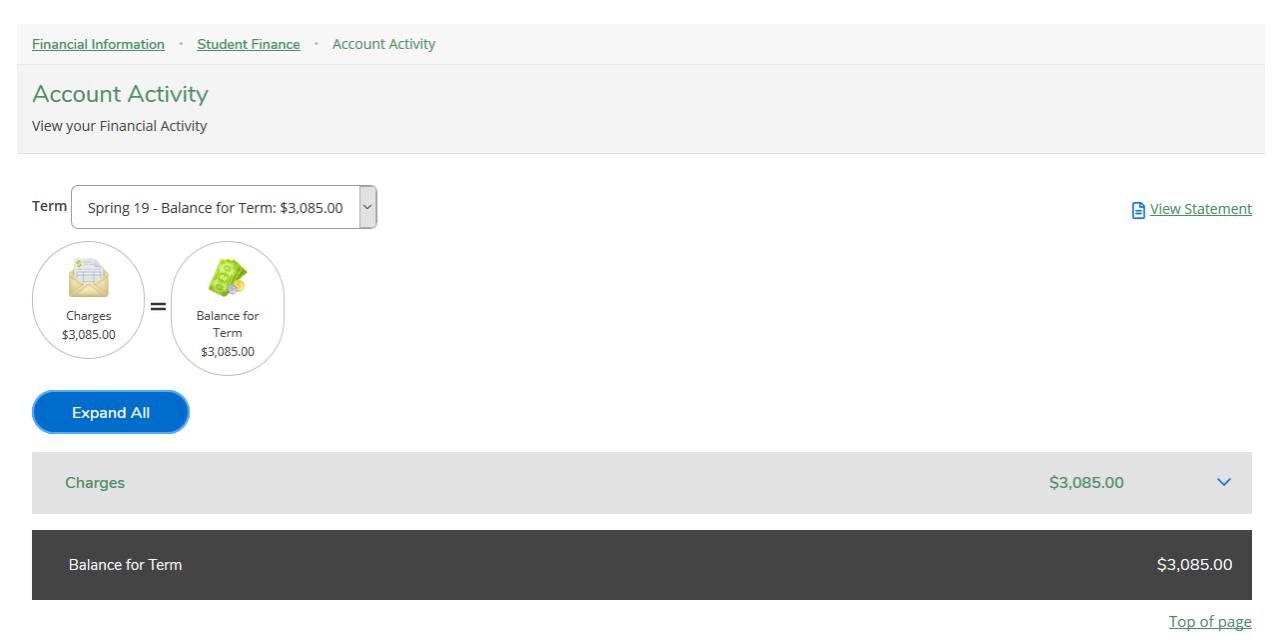

This page will show you the balance for the term. It will also show you the charges, payments and financial aid for the term. You can click on the blue Expand All button to see all the individual items under each level or click on the down arrow on the right side of the item to expand only that item.

To view the student's billing statement, click on the View Statement link near the top right of the screen. Billing statements can be viewed for any semester listed. (If you choose to view a prior semester, any charges that have not been paid for future semesters, including the current one, will show as Future Balances.)

To return to the account summary screen, you can use the menu on the left and choose that screen or you can use the path links under the proxy column.

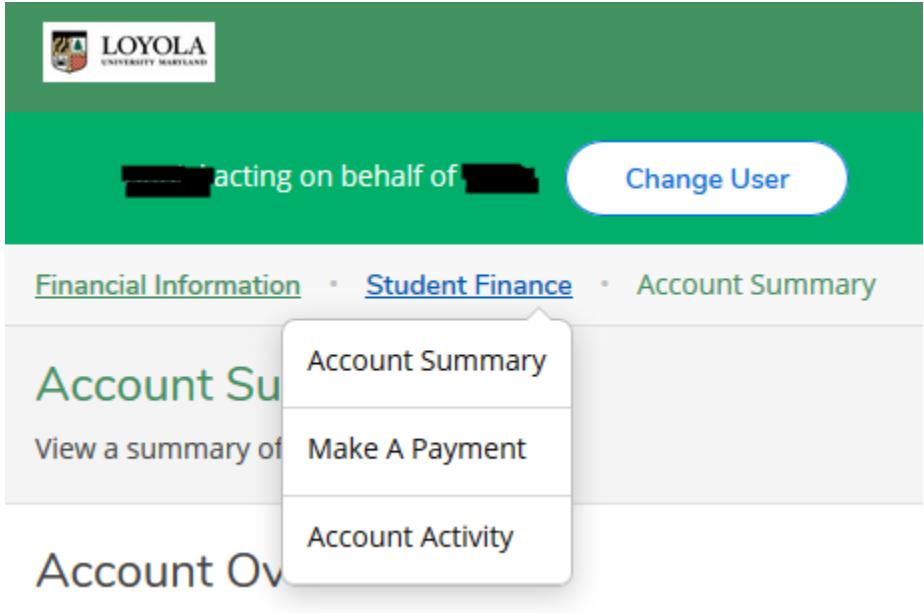

By clicking on Student Finance, you can choose to go back to the Account Summary screen.

You can get to the Make A Payment screen in three ways. You can use the menu item on the left side, you can click on the Make A Payment link on the Account Summary Screen or you can choose the Make A Payment link from the path links.

At the top of the Make A Payment page, you can choose how you want to make the payment by clicking on the Choose A Payment Method button.

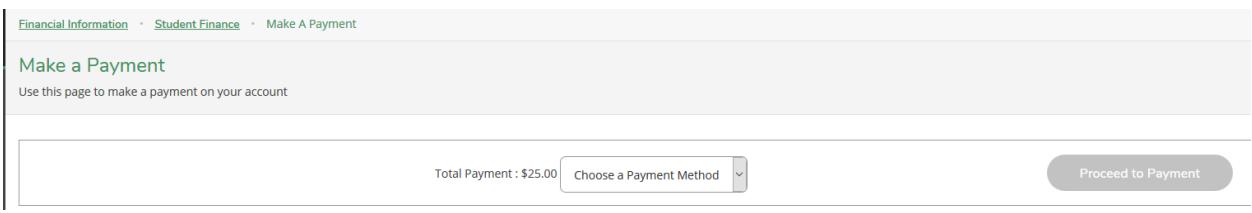

You will be able to choose to pay by credit card or by e-check. To select the items you wish to pay, click on the box(es) on the left side that you wish to pay. A check mark will appear in the box. If there are items that are seen as overdue, they will already be checked. If the overdue amount has already been paid in a different semester, you can click on the box to 'uncheck' it. When you have 'checked' the items you wish to pay, enter the amount of the payment for that semester in the box on the right side of the line. The total amount due will default in, but you can change it if you need to.

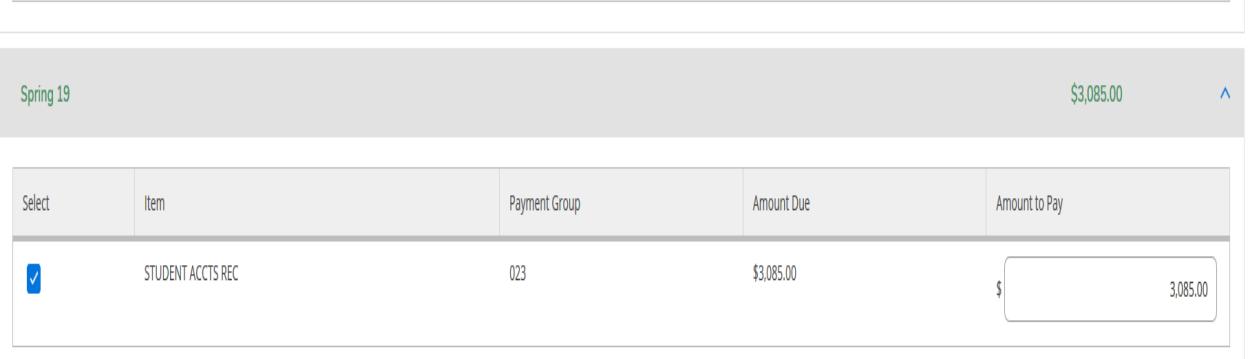

Credit amounts and amounts that have been set up as payment plan payments will not allow a payment to be made against that line. **If you have a payment plan set up, you should continue to make payment plan payments through the usual manner.**

Once you have selected your payment method and amount to pay, the Proceed to Payment button will become active. Click on that button to be directed to the Payment Review screen.

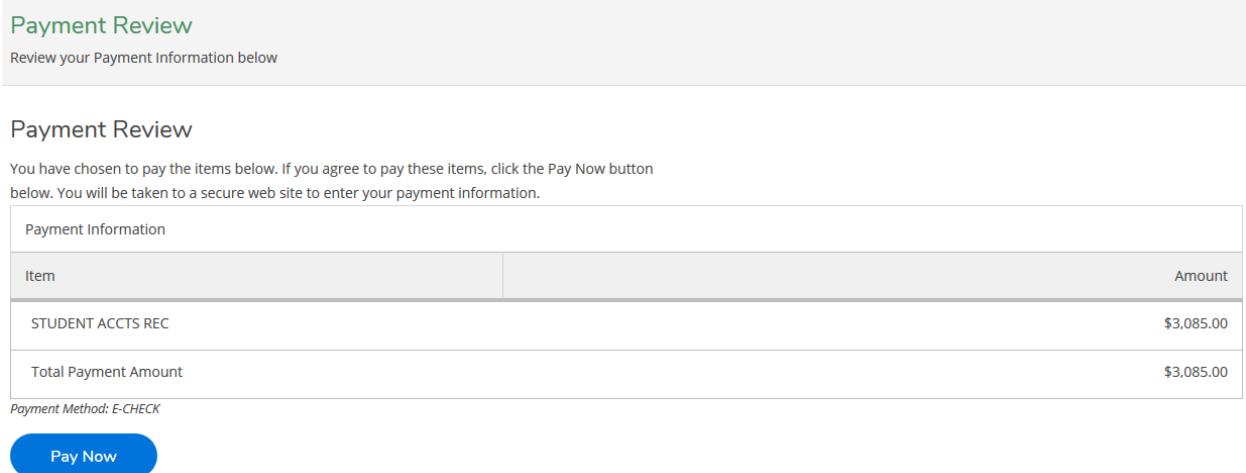

This screen will display the amount that you have chosen to pay. To make the payment, click on the Pay Now button. Depending on the method you have chosen to make your payment, you will be taken to a screen that will allow you to enter either the bank information or the credit card information needed to make the payment. If you choose to pay by credit card, you will be redirected from the Self-Service site to our payment processor's site.

You can also access your student's 1098T information if they have chosen to receive that form electronically. If the student has not given consent for the University to provide this document to them electronically, you will not be able to view it.

You can access this information from either the left side menu or the home page. Click on the link for Tax Information to be taken to the screen.

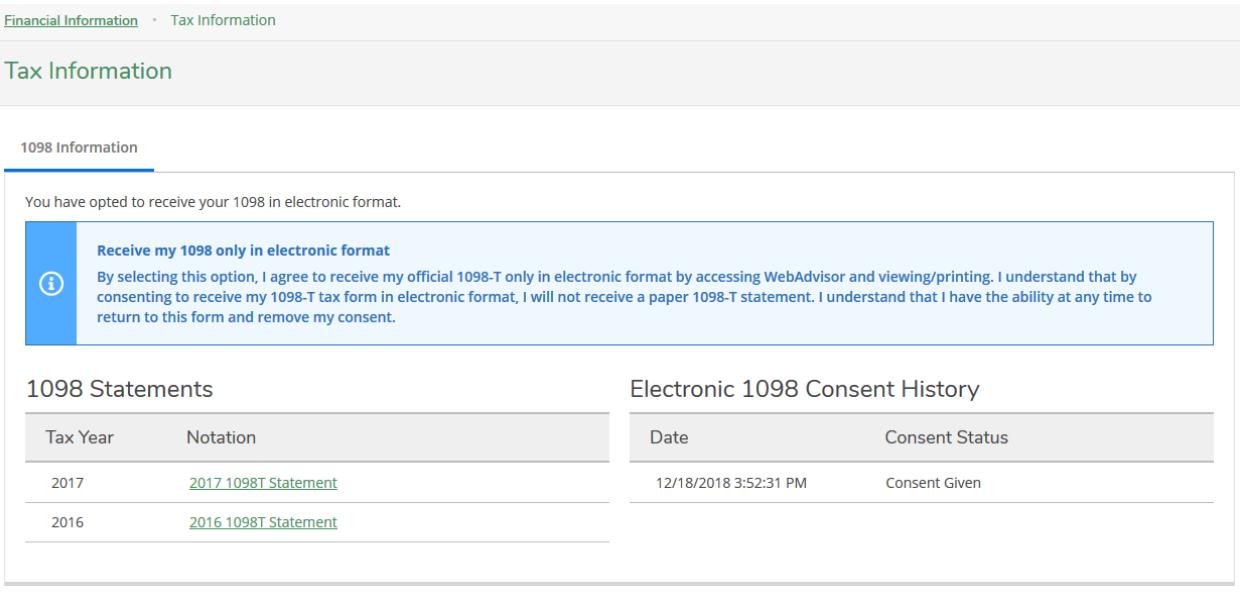

If your student has chosen to receive their 1098T electronically, you will see a message showing that they have opted in to this service. Under that will be a list of all 1098T statements they have had as a student at the University. You will also see their consent history.

To view a 1098T for a specific year, click on the link for that year. The form will open as a PDF. You can use your browser's features to print or save the file. If the form opens in a new window, you can close that window and go back to Self-Service. If it opens in the same window, you must use your browser's 'back' feature to go back to Self-Service. If you close the window, you will be logged out of Self-Service.

When you are ready to leave, you can click on the sign out button at the top right side of the screen or close the Self-Service window. After you logout of Self-Service, or if you are timed out, you will need to logout of WebAdvisor and then log back into WebAdvisor to use the link in WebAdvisor to access your student's account information again.

## Financial Aid Information

If your student has given you access to their Financial Aid information, the process for viewing the information is the same as before, with the exception of the link name.

**WebAdvisor for Parents Menu** 

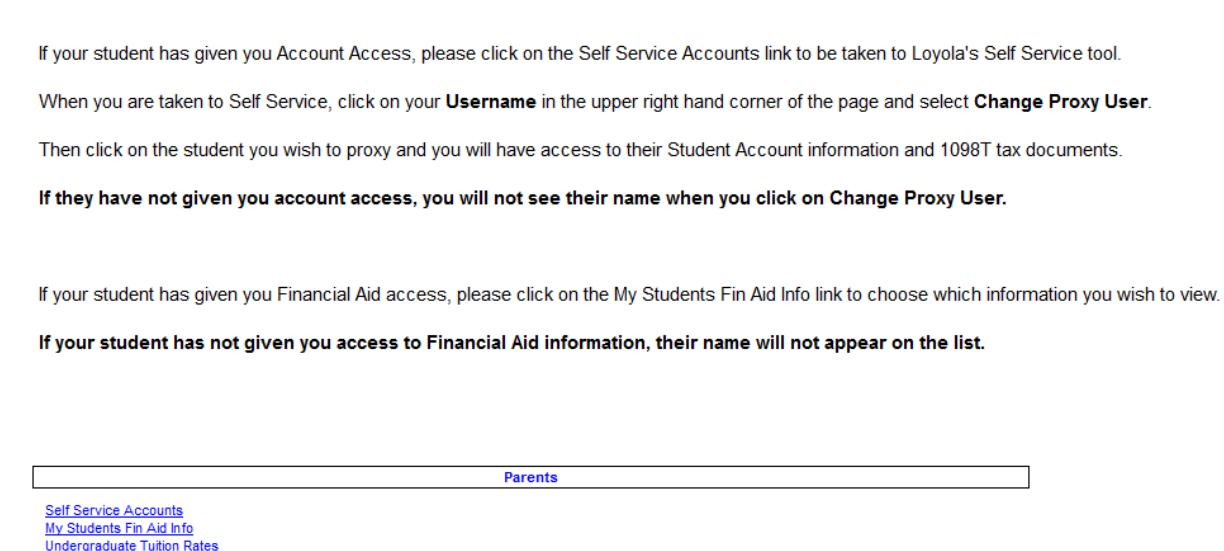

Click on the My Students Fin Aid Info link to view Financial Aid information for the term and year for your students or for the status of needed Financial Aid documents.